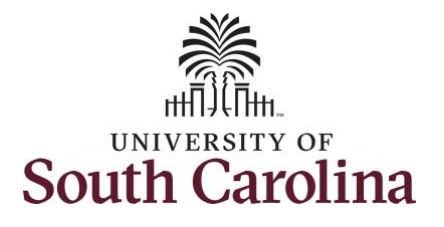

#### **How to request a full day absence:**

This job aid outlines how a manager can request a full day absence on behalf of an employee. A manager has the ability to search for direct and indirect employees in the Time and Absence Workcenter to include approving, reporting, and viewing activities.

**Navigation:** Employee Self Service > Manager Self Service > Time and Absence Workcenter **Processing Steps Screenshots SOUTH CAROLINA** The Employee Self Service A Q P **Step 1:** On the Employee Self Service **Time and Absence Talent Profile** Payrol My Homepage landing page, click the **Choose Other**  Manager Self Service **Homepages** drop-down arrow and **Employee Self Service** select **Manager Self Service** from the list. Last Pay Date 04/30/2021 **Benefit Details USC Profile Step 2:** Click the **Time and Absence**  SOUTH CAROLINA Manager Self Service A Q P **Workcenter** tile.Manager Dashboard Approvals My Team ORACLE **FEOPLESOF**  $\widetilde{\mathcal{L}}$ **Absence Analytics** Time and Absence Workcente  $\overline{16}$ 

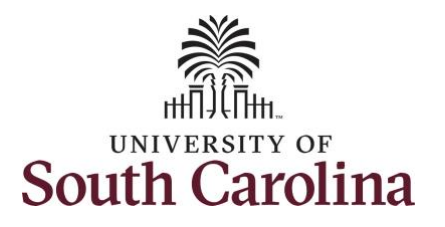

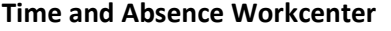

provides a central area to access the most used time and absence related activities. It enables managers to access various pages and keep multiple windows open while doing their daily work.

The activities provided within the Time and Absence Workcenter include Approving, Reporting, viewing time and absence related transactions, queries and reports.

**Step 3:** Click the **Manage Time and Absence** drop-down arrow.

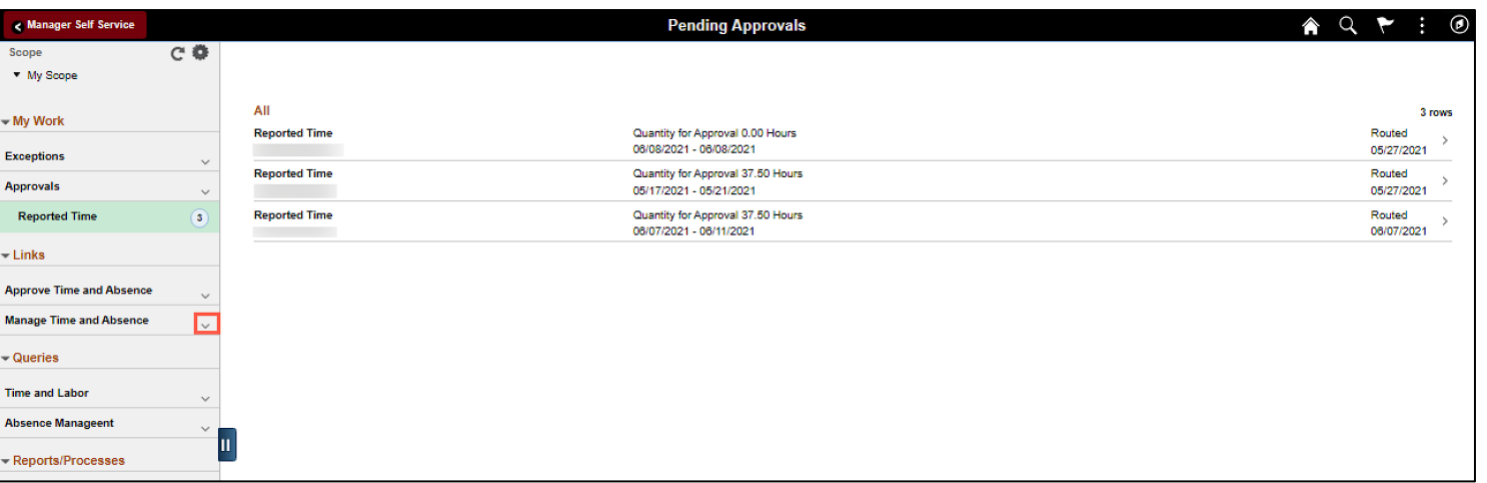

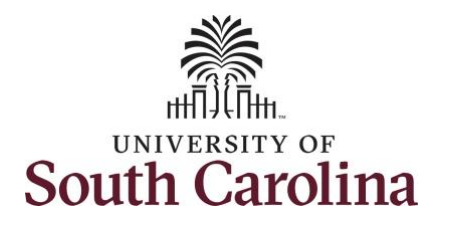

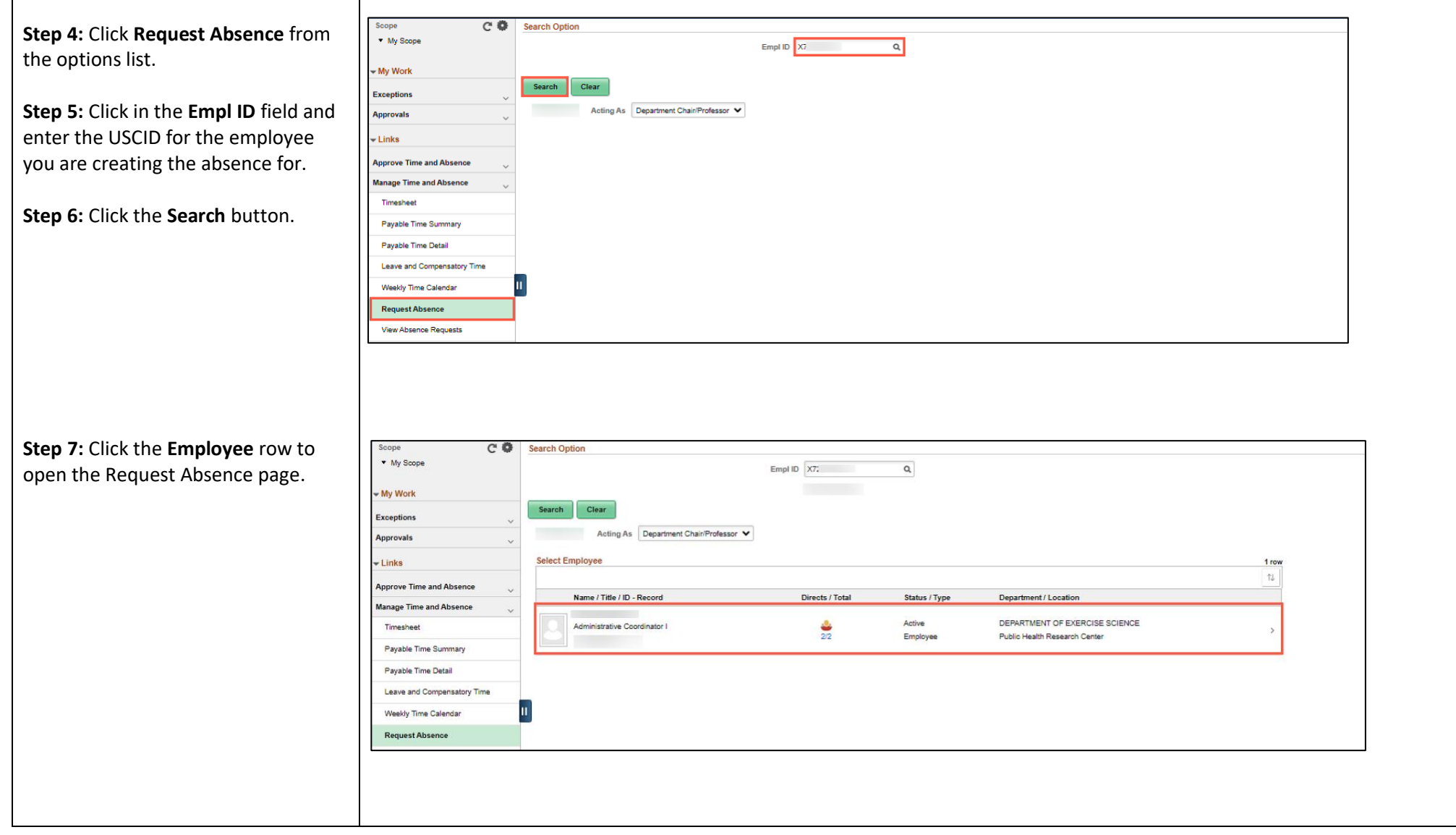

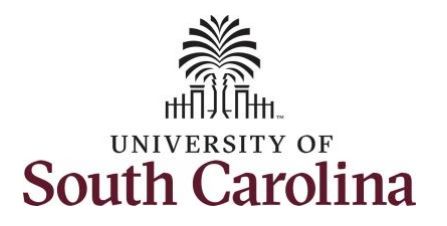

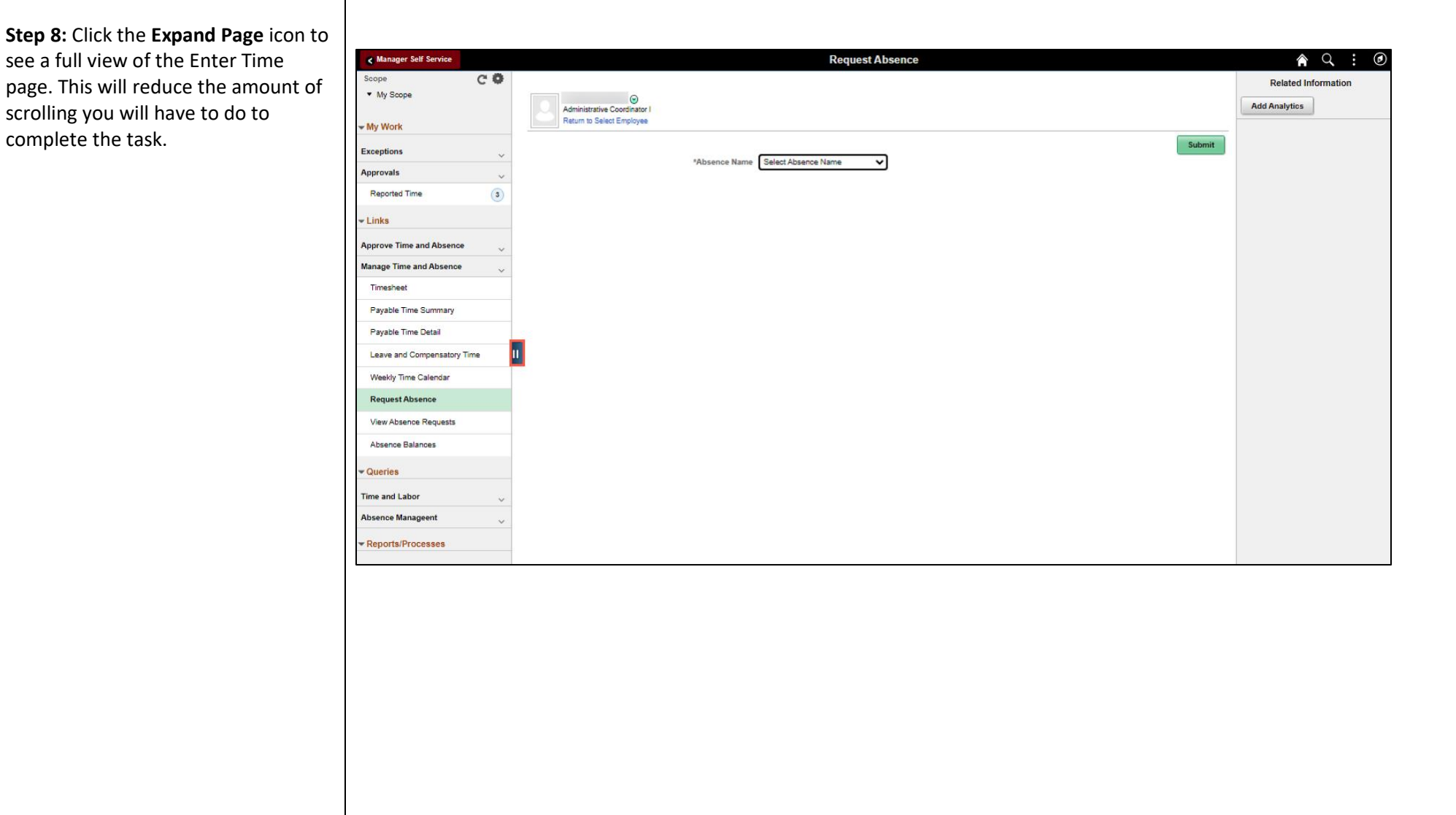

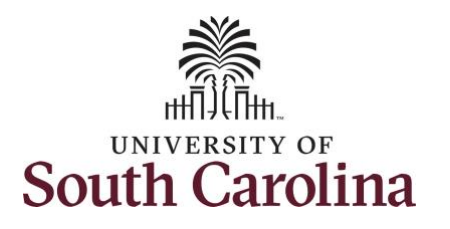

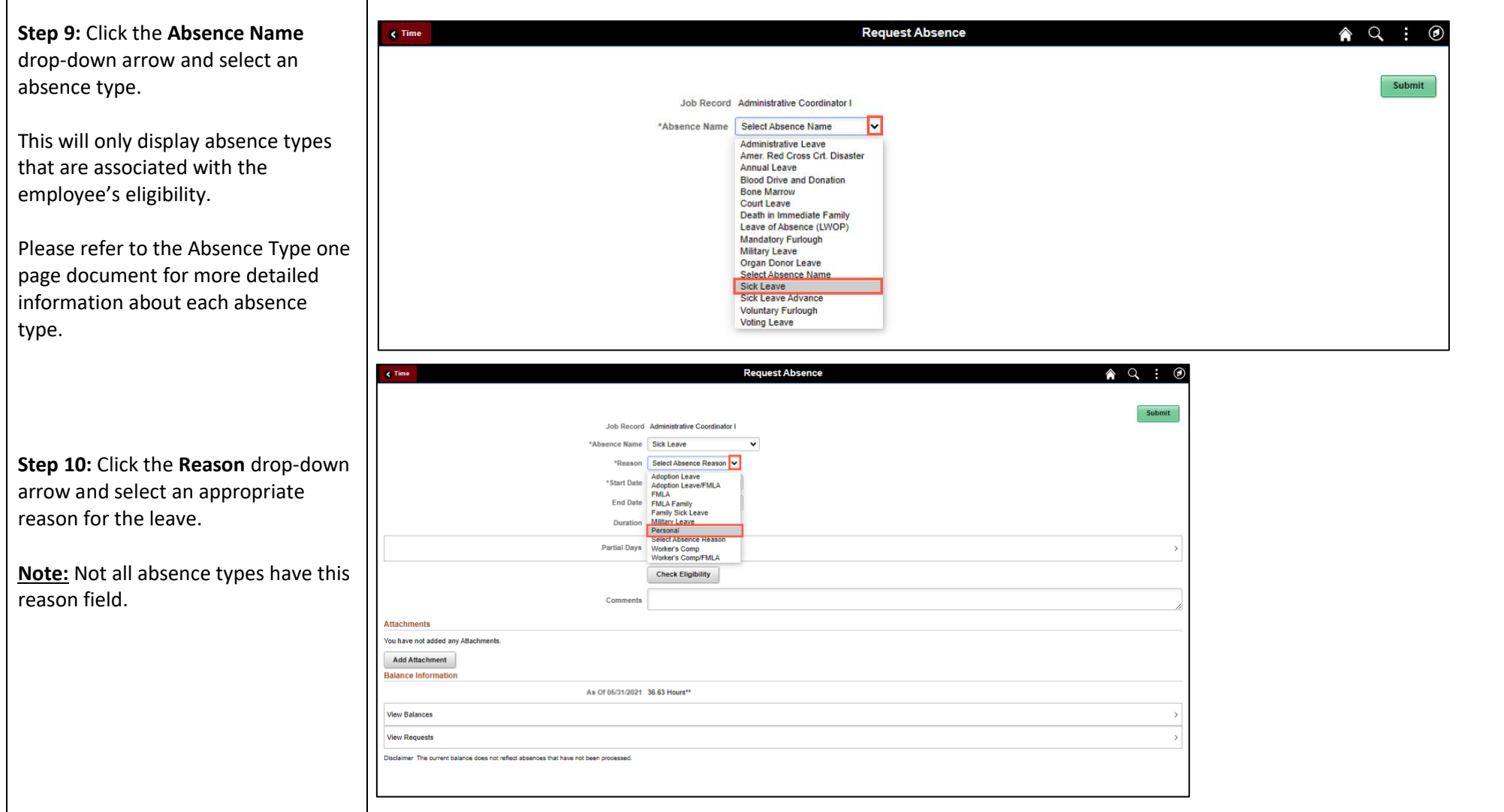

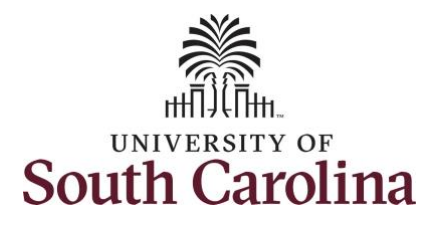

**Step 11:** Click the **Calendar** icon to select start date for the absence.

Select the first day of the absence event. The field option defaults to the current date. If there's a break in the absence, enter each event separately. For example if the employee is out sick for two days, return to work for three days, and is out sick again, enter two absence events. If the absence includes a weekend (say, Thursday to Monday), enter one absence event.

Future dated absences can be entered months in advance of the planned absences.

You can go back and enter absences that occurred 60 days prior to the current day

**Note:** An end date is not needed unless you are requesting multiple days of leave.

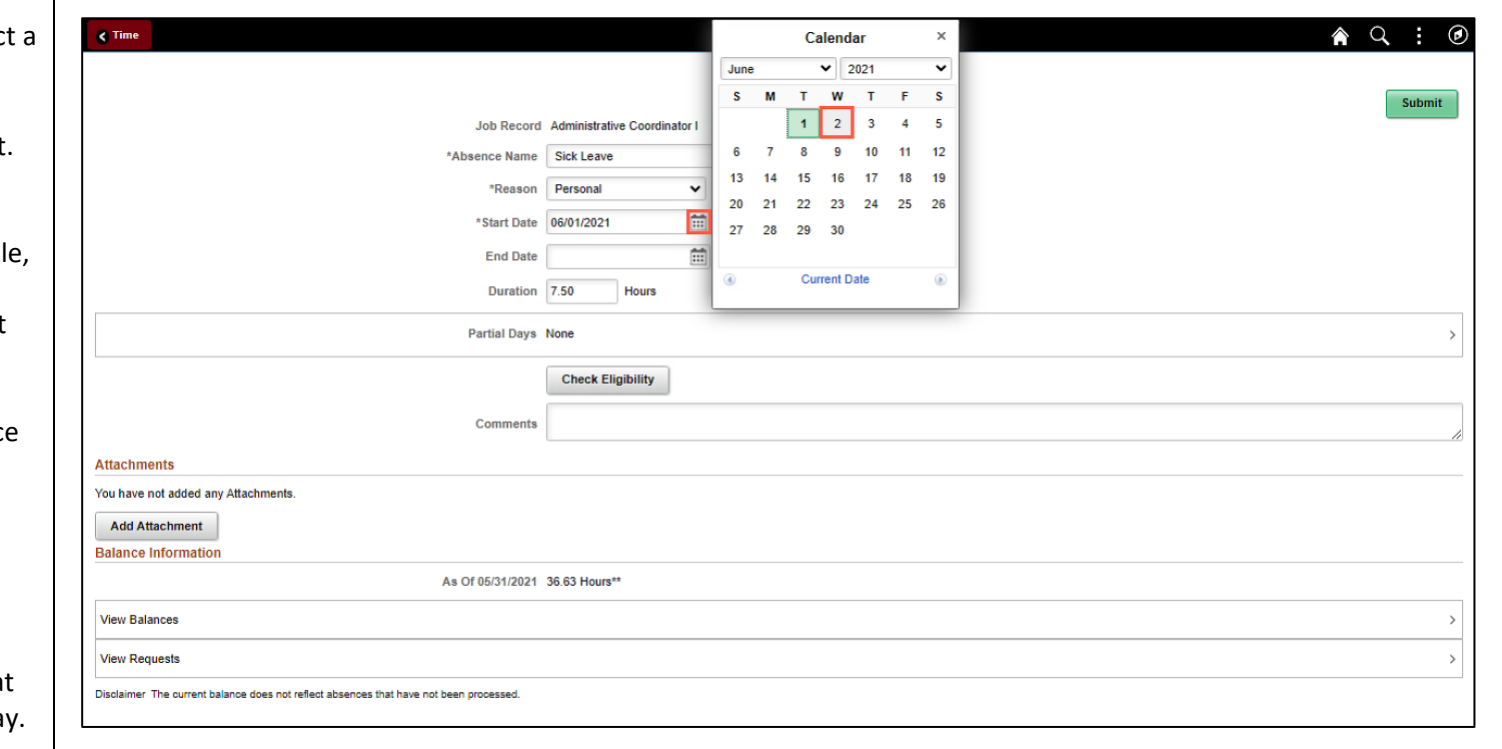

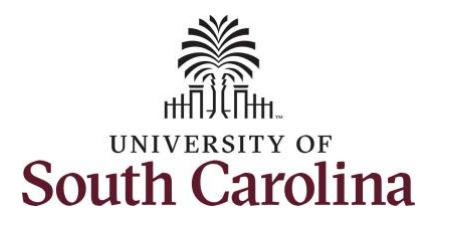

Validate the number of hours for the absence in the **Duration** field.

**Duration Hours** are determined by the employee's assigned work schedule and should match the hours they are scheduled to work on the days for which the absence has been requested.

An absence cannot be requested for a date an employee is not scheduled to work.

**Step 12:** If the absence request is for annual or sick leave, click the **Check Eligibility** button to determine if they are eligible to take the leave.

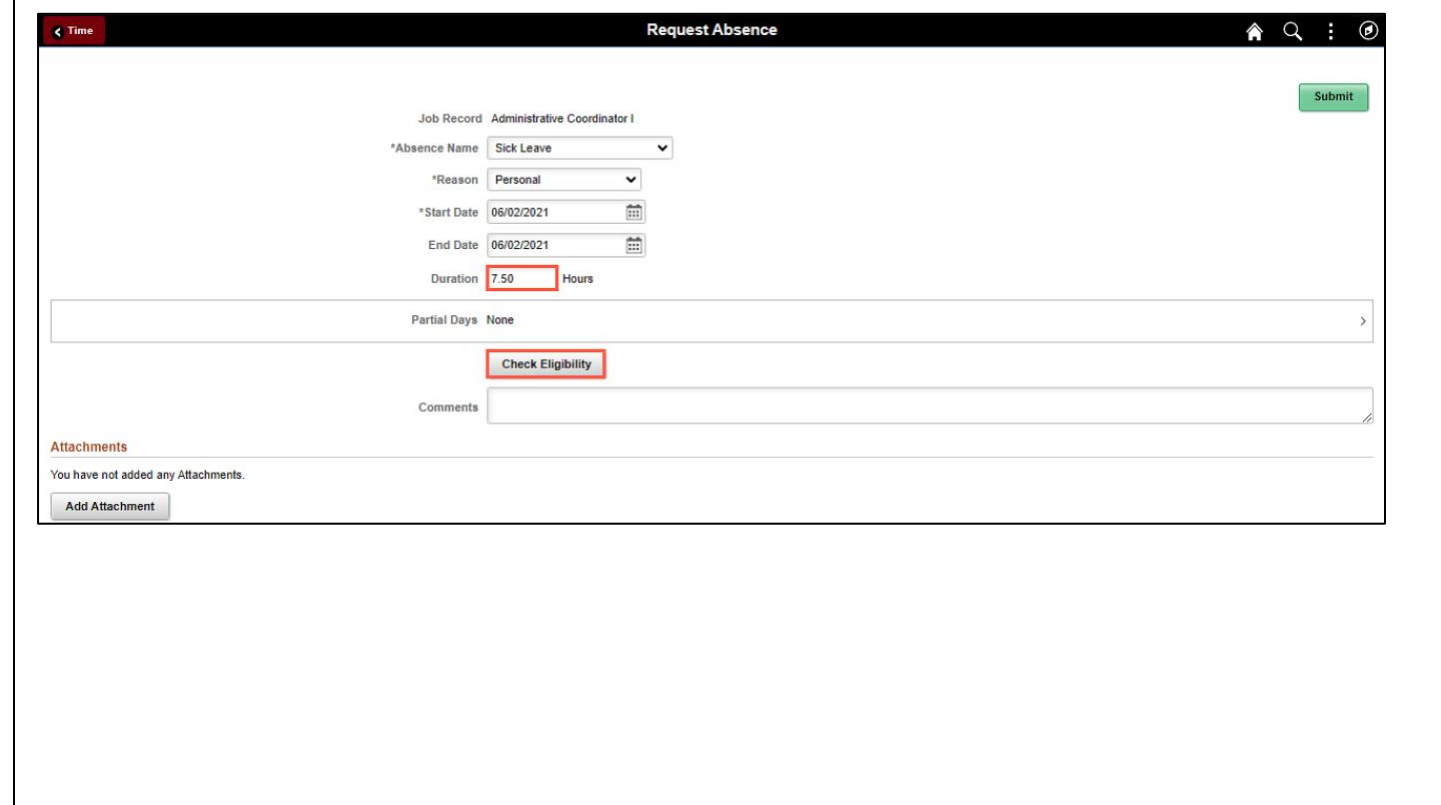

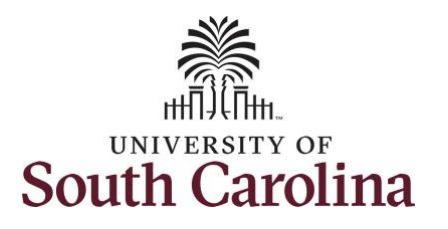

Two possible messages will be returned:

- **ELIGIBLE** means they have the leave available.
- **INELIGIBLE** means they do not have the leave balance available for the request.

If the absence is for leave types other than annual or sick leave, you will not see this Check Eligibility button. However, if the other leave type (i.e., death in the immediate family leave) has a limit per Uof SC policy, an error message will appear if the request exceeds the established limit.

**Step 13:** A message appears saying the employee is eligible. Click the **OK** button to continue.

**Step 14:** Click the **View Eligibility Details** link to view the details.

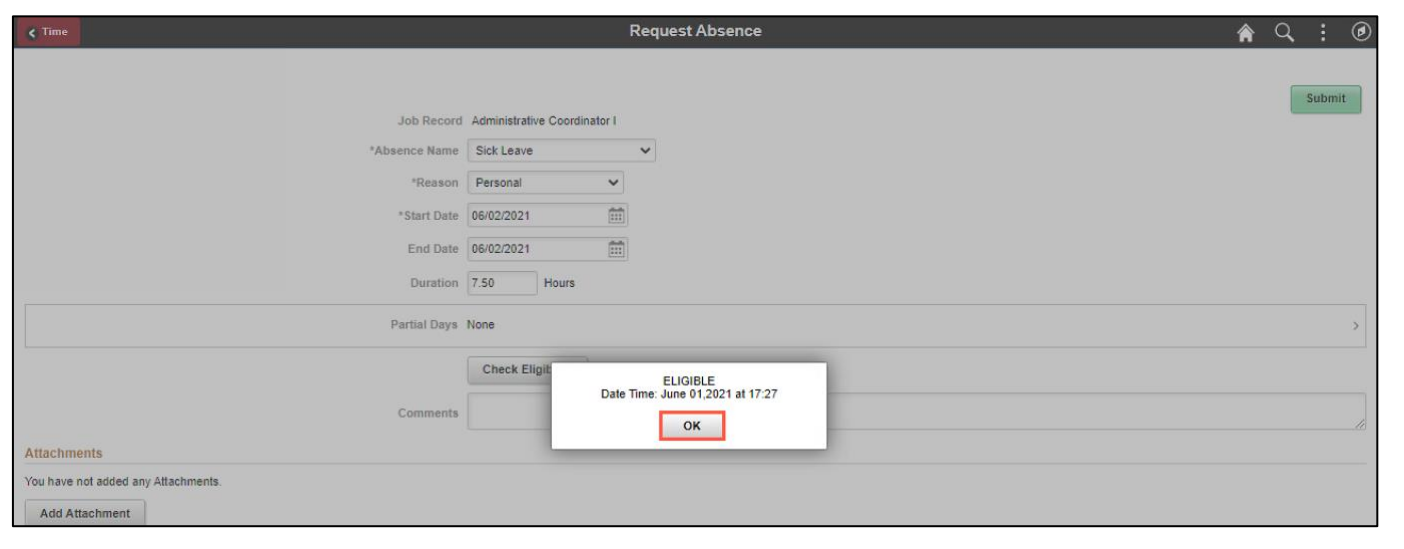

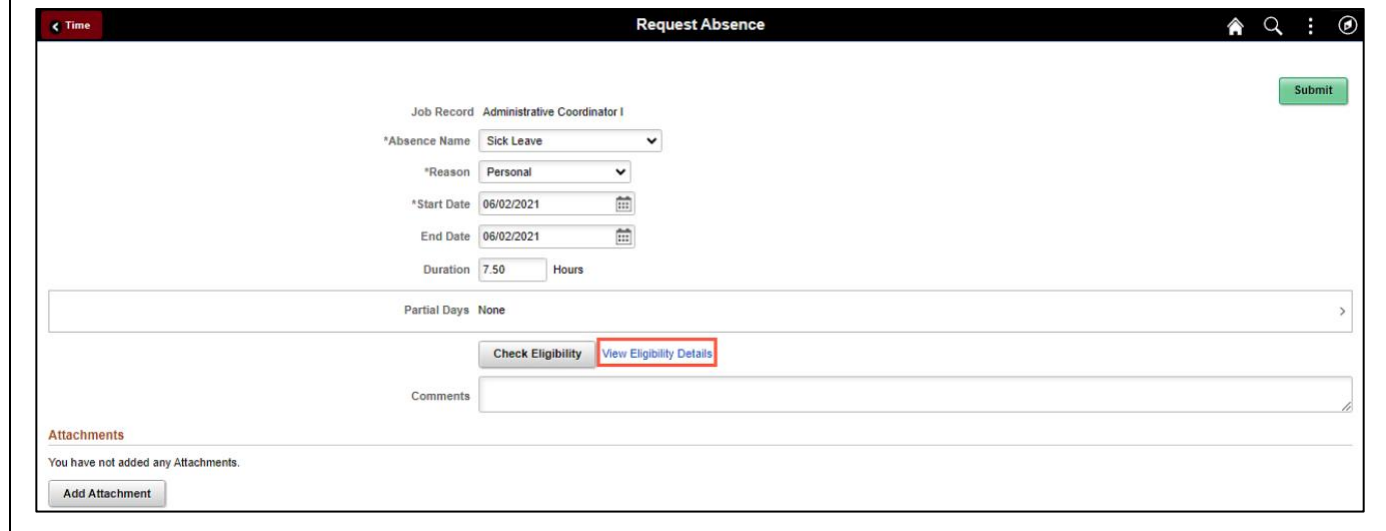

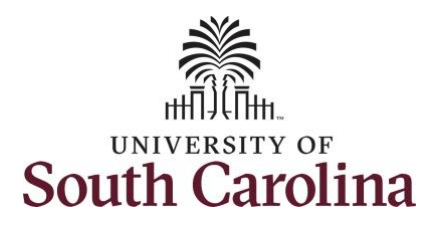

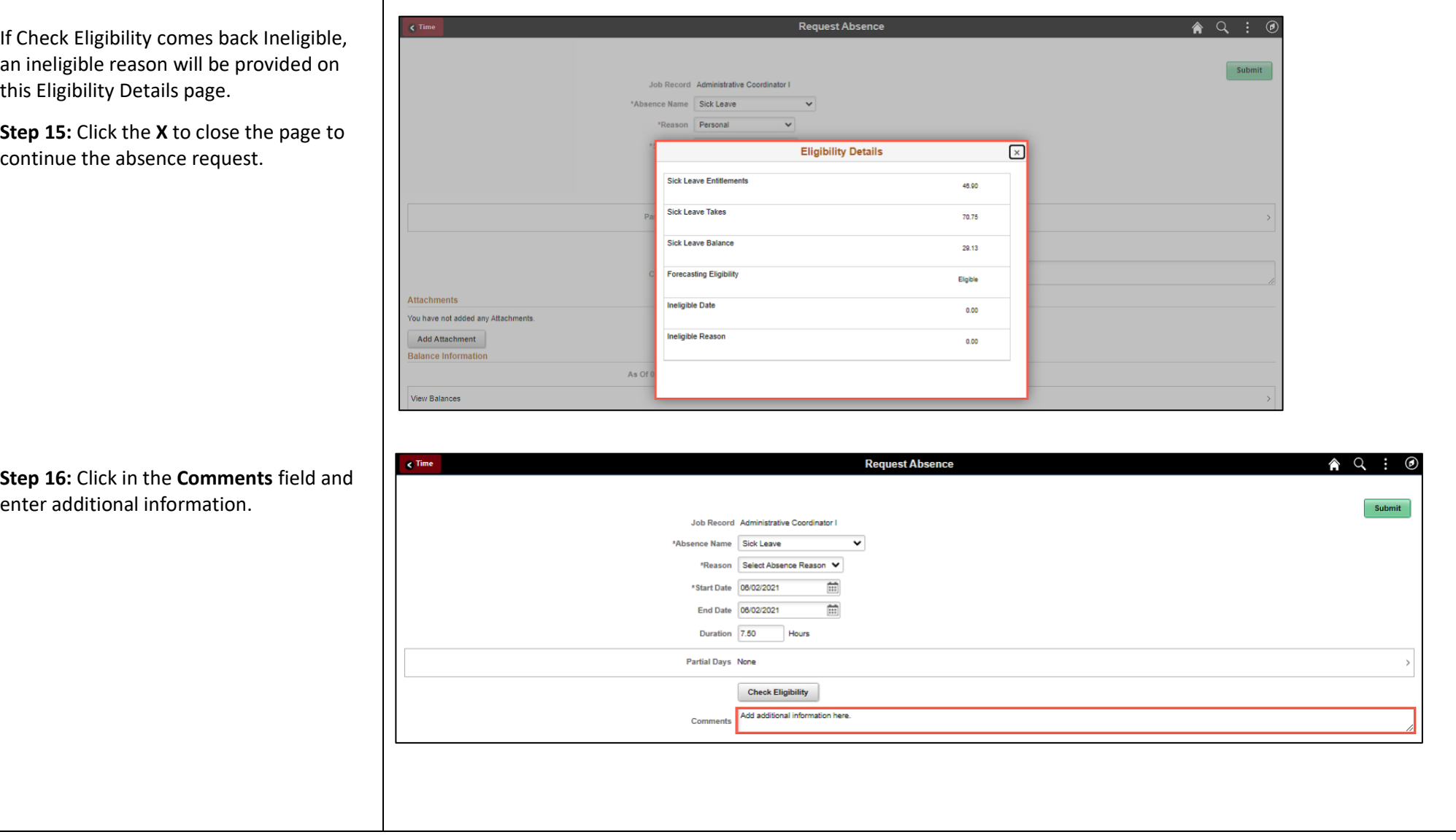

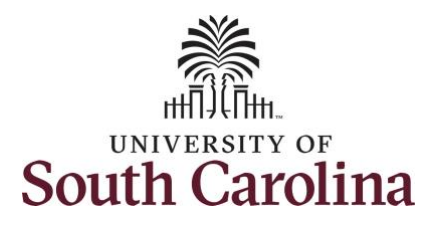

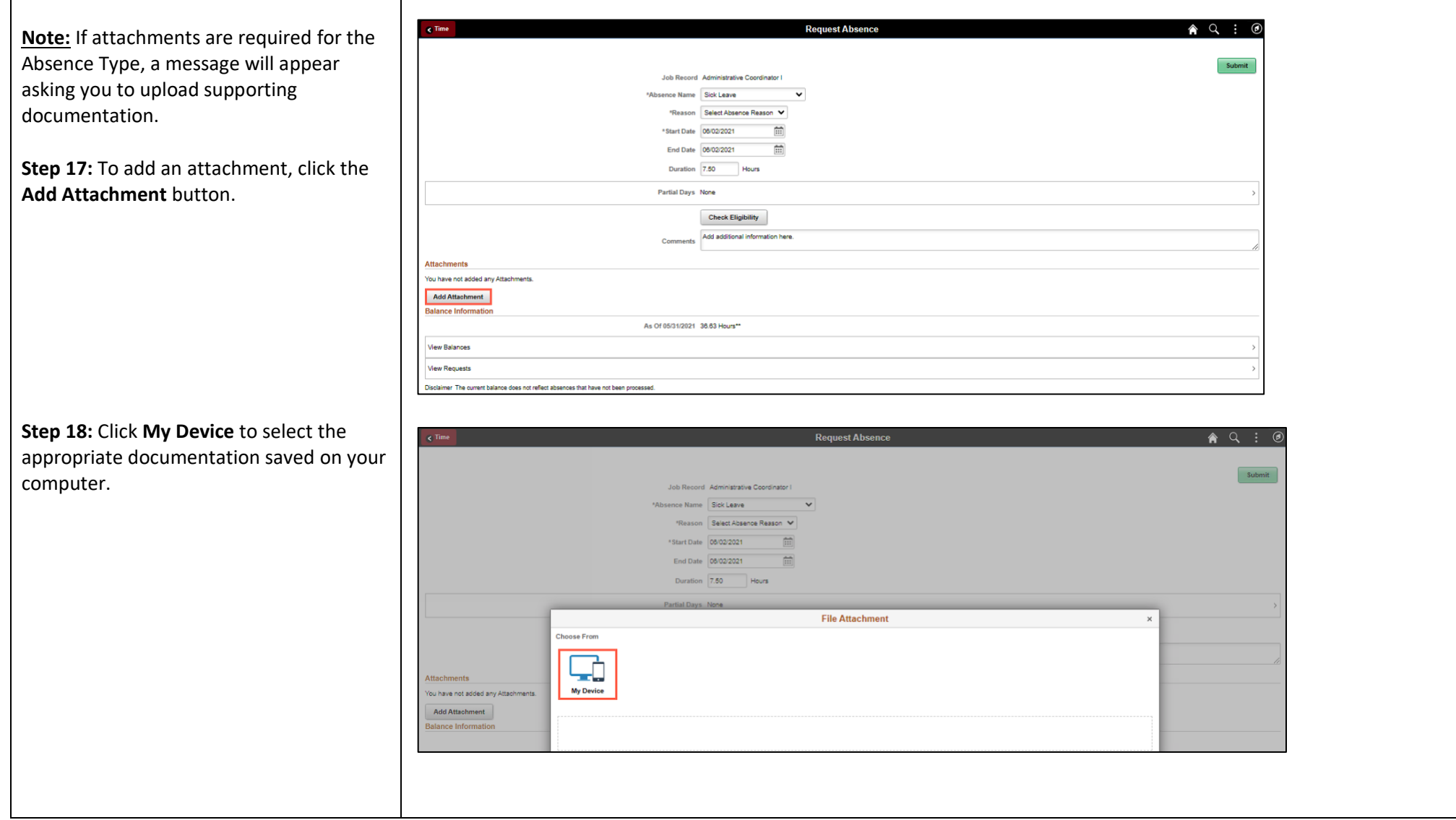

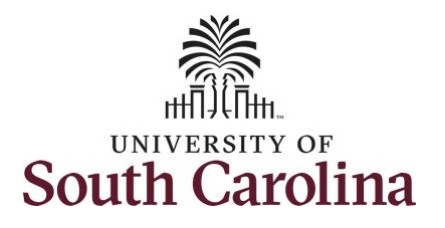

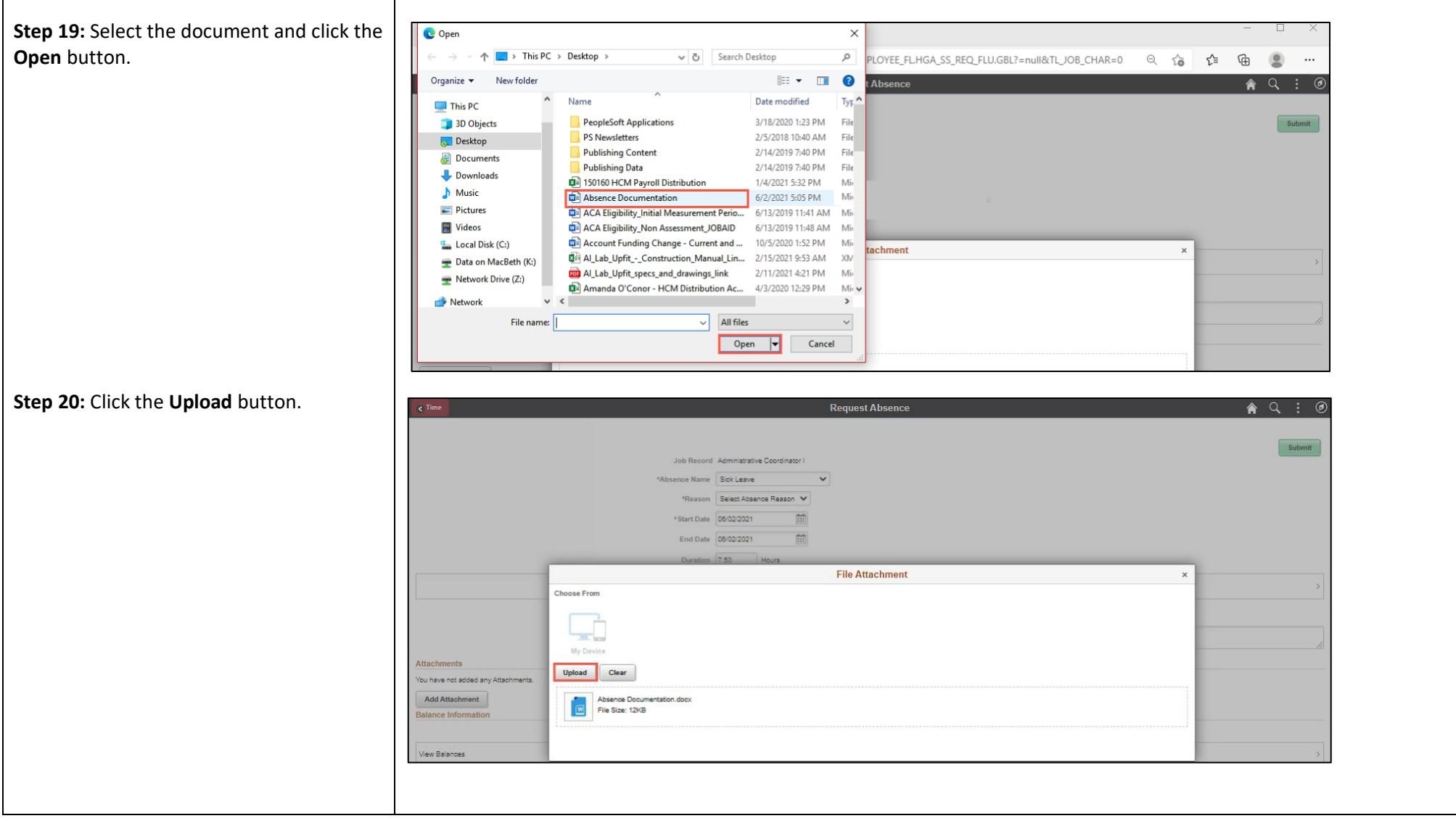

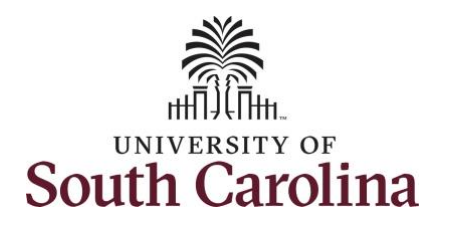

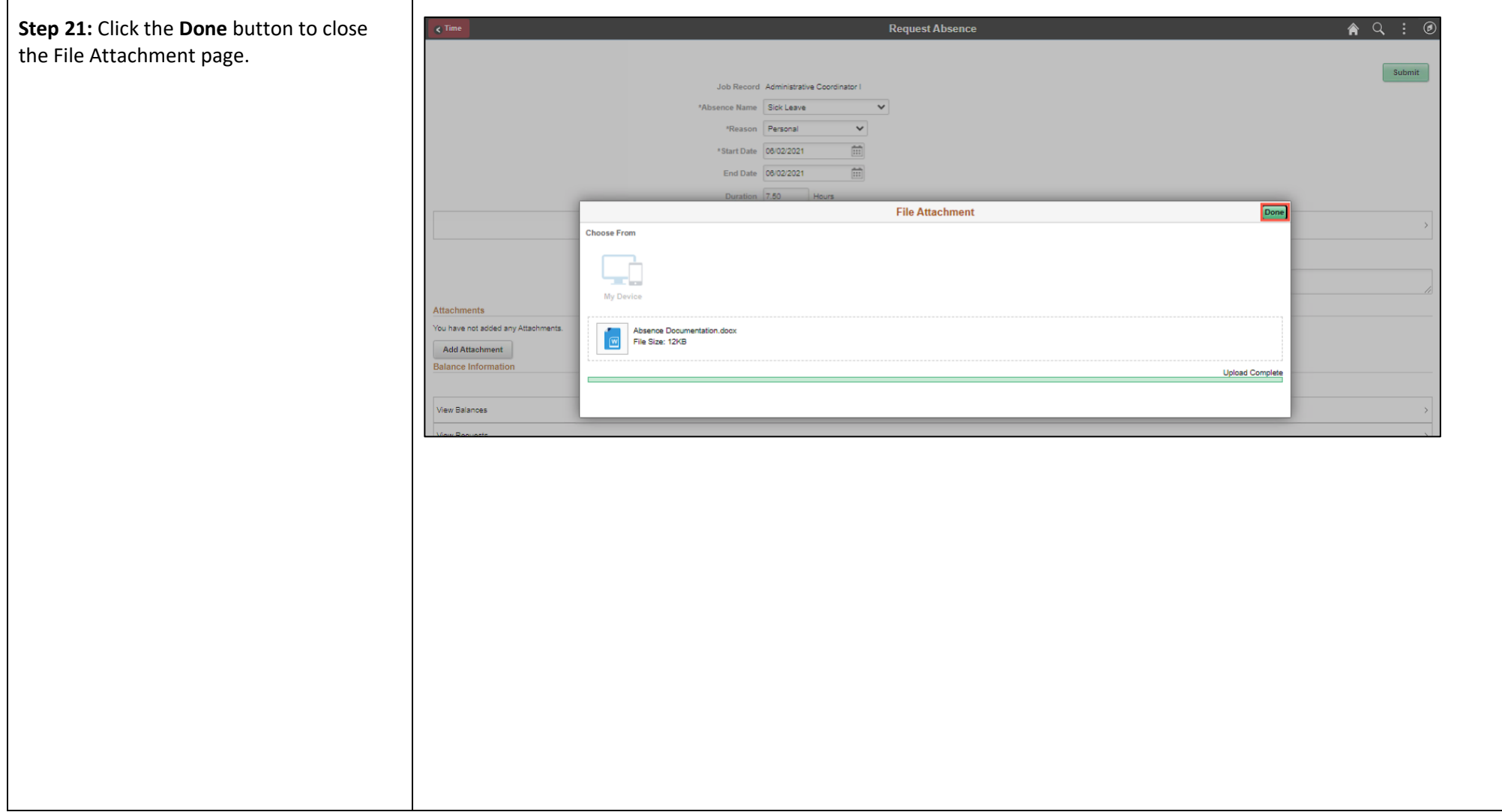

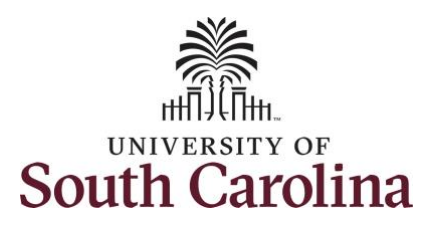

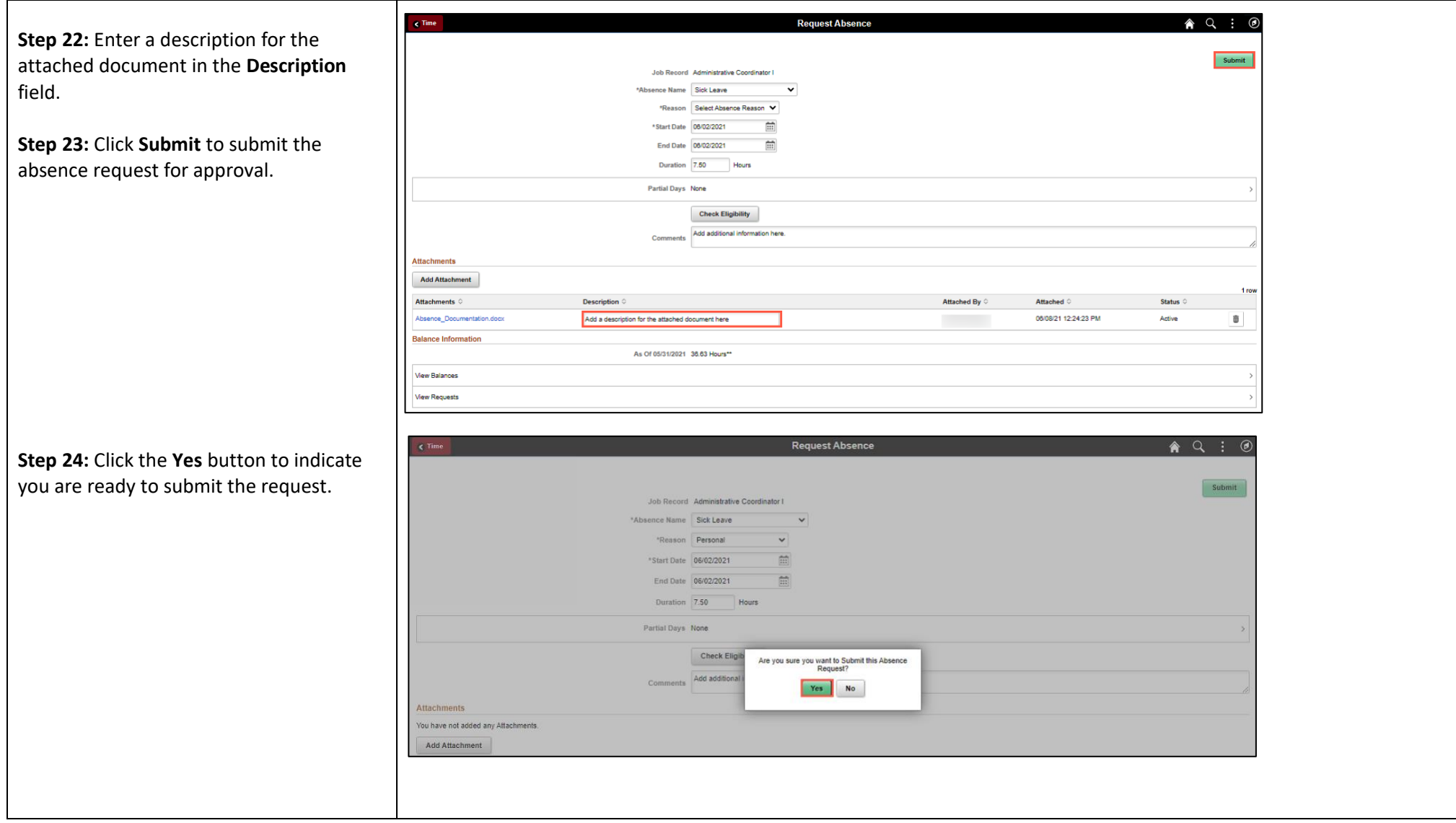

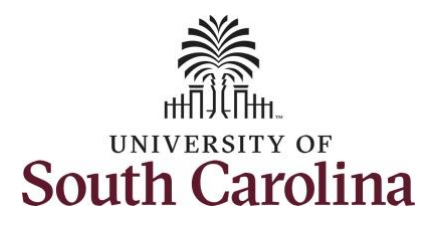

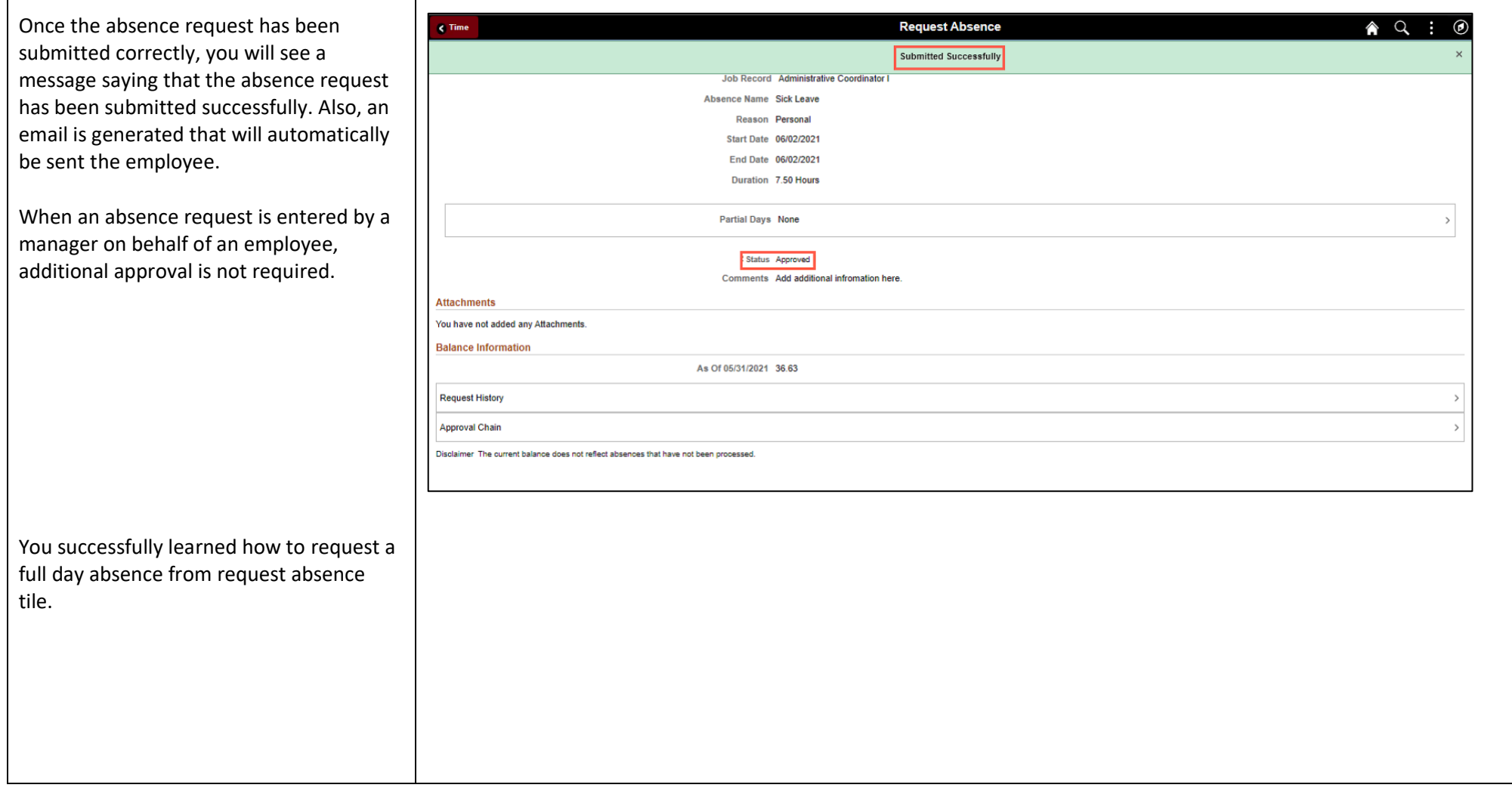